# **Note d'information pour inscription et paiement ITU and CIFODECOM Cours de formation en présentiel FTTx Outside Plant Design 06 Sep 2019 - 10 Sep 2019**

# **DETAILS DU COURS**

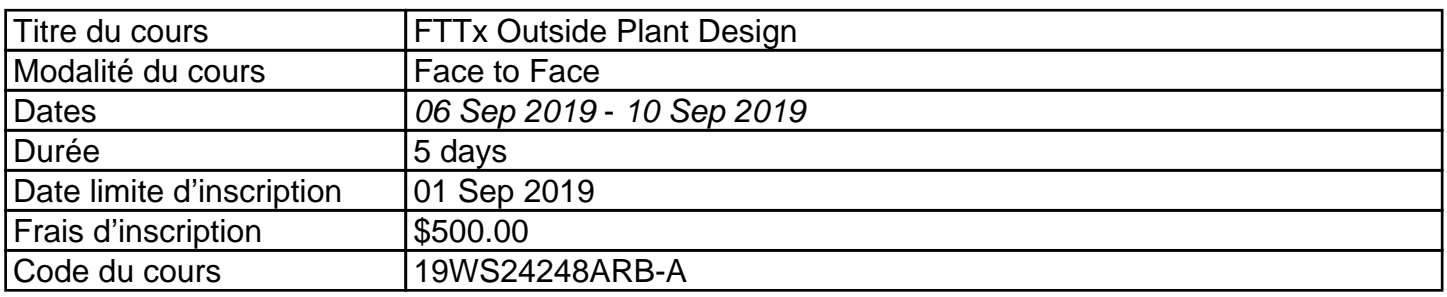

### **INSCRIPTION**

## **Inscription sur le site de l'Académie de l'UIT:**

Veuillez noter qu'afin de pouvoir vous inscrire à un cours vous **DEVEZ** au préalable créer un compte sur le portail web de l'Académie de l'UIT à l'adresse suivante:<https://academy.itu.int/user/register>

## **Inscription à la formation:**

Si vous avez un compte existant ou déjà créé un nouveau compte, alors vous pouvez vous inscrire à la formation sur le lien suivant: [https://academy.itu.int/training-courses/full-catalogue/fttx-outside-plant](https://academy.itu.int/training-courses/full-catalogue/fttx-outside-plant-design)[design](https://academy.itu.int/training-courses/full-catalogue/fttx-outside-plant-design) Vous pouvez également vous inscrire en retrouvant votre formation désirée dans notre catalogue de formation à [https://academy.itu.int/training-courses/full-catalogue](https://academy.itu.int/user/register)

#### **PAIEMENT**

## 1. Paiement en ligne

Les frais de participation à cette formation sont de USD 500.00. Il est recommandé de procéder au paiement via le système de paiement en ligne en utilisant le lien mentionné cidessus pour l'inscription à<https://academy.itu.int/training-courses/full-catalogue/fttx-outside-plant-design>

## 2. Paiement par virement bancaire

Lorsqu'il n'est pas possible d'effectuer le paiement via le système en ligne, veuillez sélectionner l'option de paiement hors ligne pour générer une facture en utilisant le même lien que mentionné ci-dessus. Téléchargez la facture afin d'effectuer un virement bancaire sur le compte bancaire de l'UIT indiqué ci-dessous. Envoyez ensuite la preuve de paiement/copie du bordereau de virement bancaire et la copie de la facture à l'adresse: [Hcbmail@itu.int](mailto:Hcbmail@itu.int) avec

copie a coordonnateur du cours.

**Tous les frais de transaction bancaire doivent être supportés par le payeur. Si les documents susmentionnés ne sont pas présentés, le candidat peut ne pourra pas être inscrit à la formation.**

## 3. Paiement par groupe

Si vous souhaitez payer pour plus d'un participant par virement bancaire et que vous avez besoin d'une facture pour tous, créez un compte comme **contact institutionnel.** Les contacts institutionnels sont des utilisateurs qui représentent une organisation. Tout étudiant peut demander à être un contact institutionnel ou à appartenir à une organisation existante.

Pour ce faire, accédez à la page de votre profil en cliquant sur le bouton **"My account"** dans le menu de l'utilisateur. Si vous souhaitez **devenir un contact institutionnel**, cliquez sur le bouton **"Apply to be an Institutional Contact"**. Cela vous redirigera vers un petit formulaire qui vous demandera le nom de l'organisation. Une fois que vous avez renseigné le nom de l'organisation que vous souhaitez représenter, cliquez sur **"continue"** une demande est alors créée. Un responsable de l'Académie de l'UIT examinera manuellement cette demande et l'acceptera ou la refusera en conséquence.

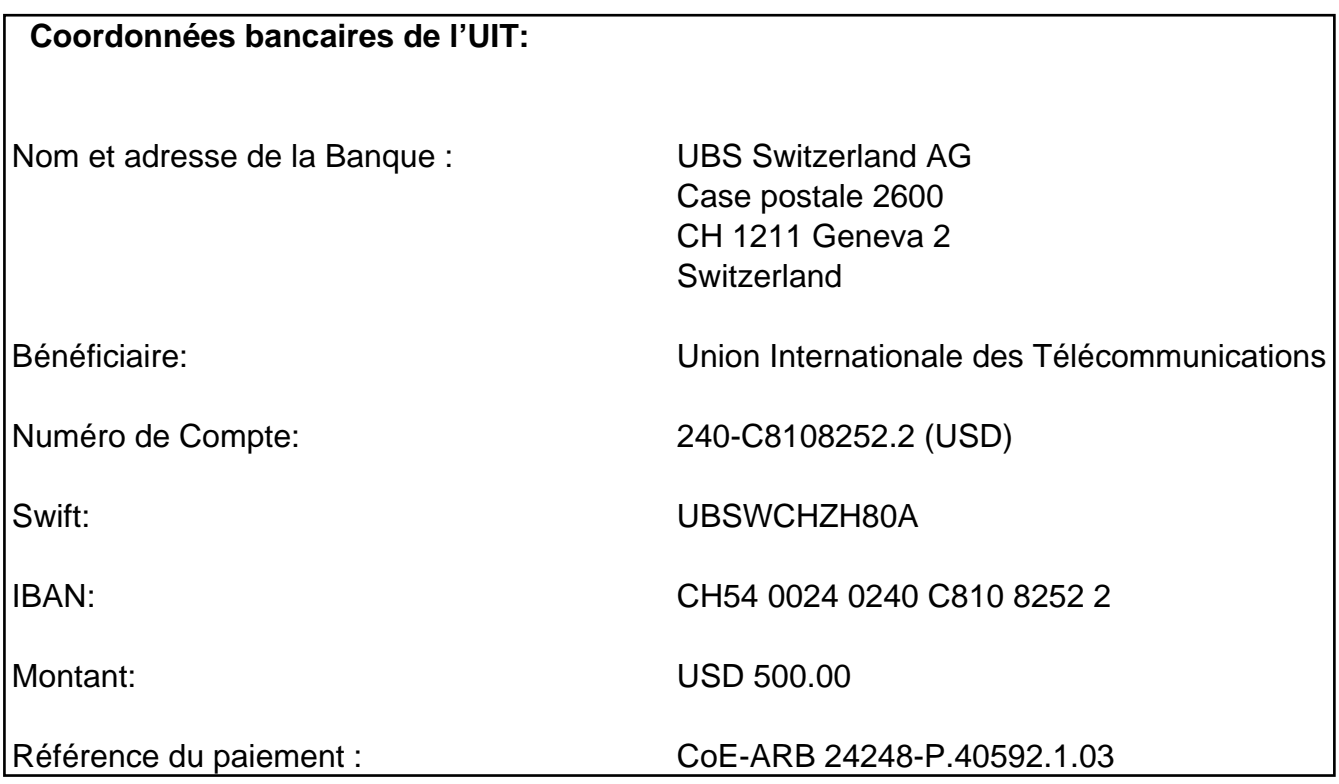

## 4. Autre méthode de paiement

Si pour des raisons de régulations nationales il y a des restrictions ne permettant pas d'utiliser les options de paiement 1 et 2 ci-dessus, veuillez contacter le coordinateur de l'IUT pour plus d'assistance.